## How to configure your email on an Windows Phone How To Guide

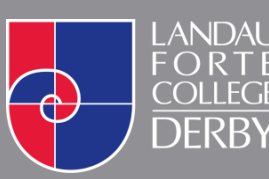

**O** www.landau-forte.org.uk

facebook.com/**lfcderby**

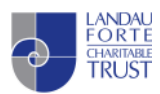

twitter.com/**landauforte A Landau Forte Charitable Trust Academy** 

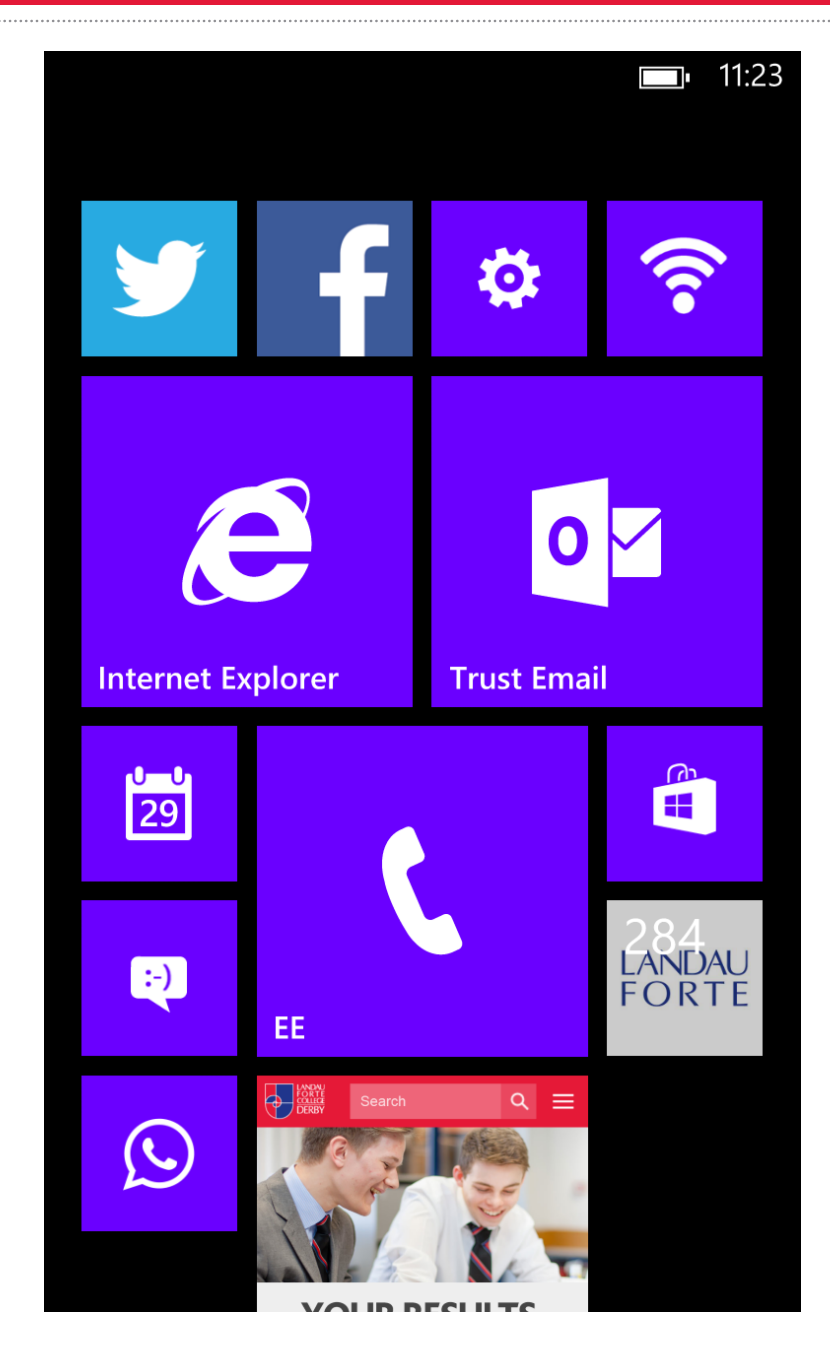

1. On your Windows Phone, go to the Settings application.

## $11:24$

**SETTINGS** 

## system applica

ringtones+sounds Nostalgia

theme indigo

email+accounts set up email, contacts, Facebook and others

internet sharing turned off

lock screen screen time-out: 1 minute

screen rotation auto-rotate turned on

WiFi **LFBG** 

2. Click on Email + Accounts in the menu options.

## $11:24$ **SETTINGS** email+account add an account  $\left( +\right)$ set up email, contacts, Facebook and others Microsoft account Twitter Landau Forte  $\left| \cdot \right|$ Facebook @landau-forte.org.uk  $|{\sf in}|$ LinkedIn o<sup>z</sup> Trust Email

3. Select Add an Account.

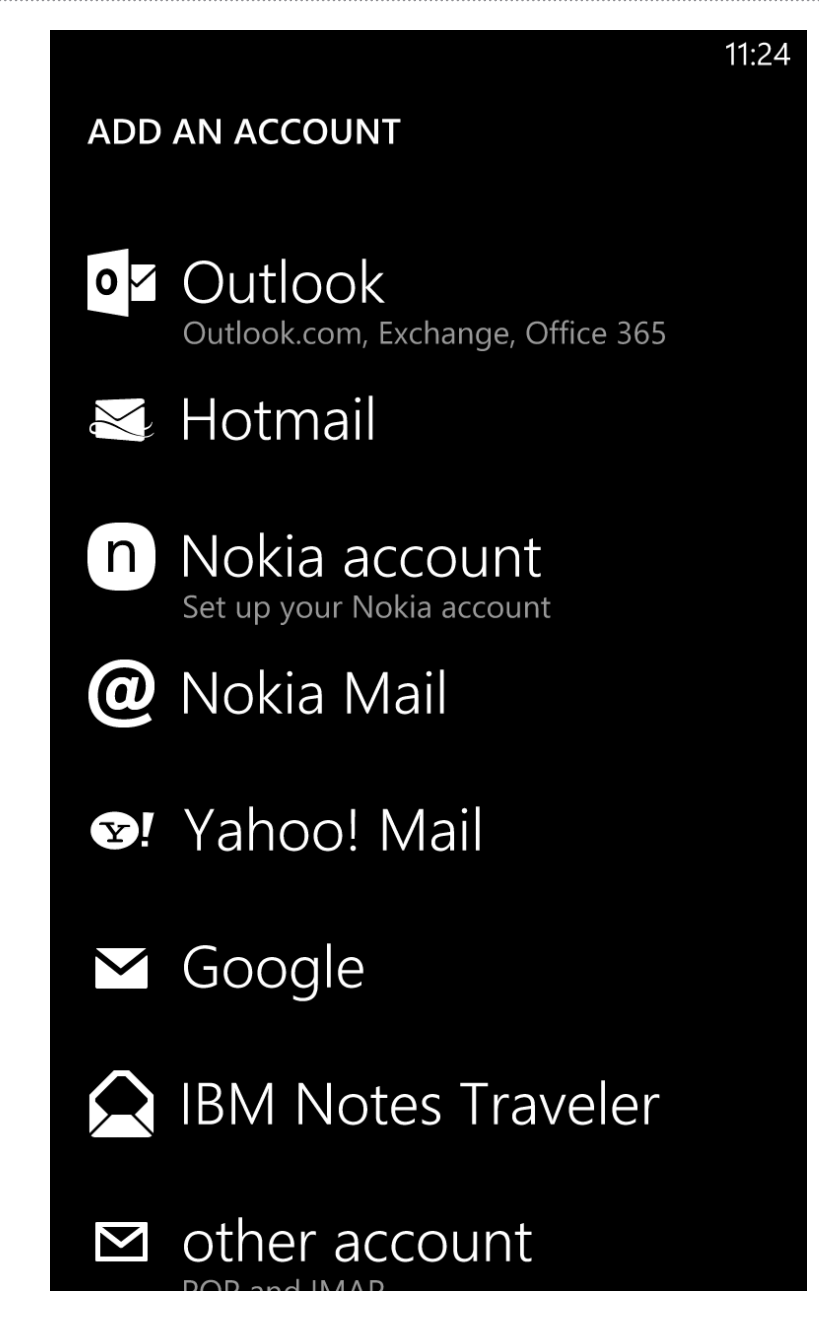

4. Select **Outlook** from the list of available options.

**Please note** that in some newer versions of Windows Phone, the required option is called **Exchange**.

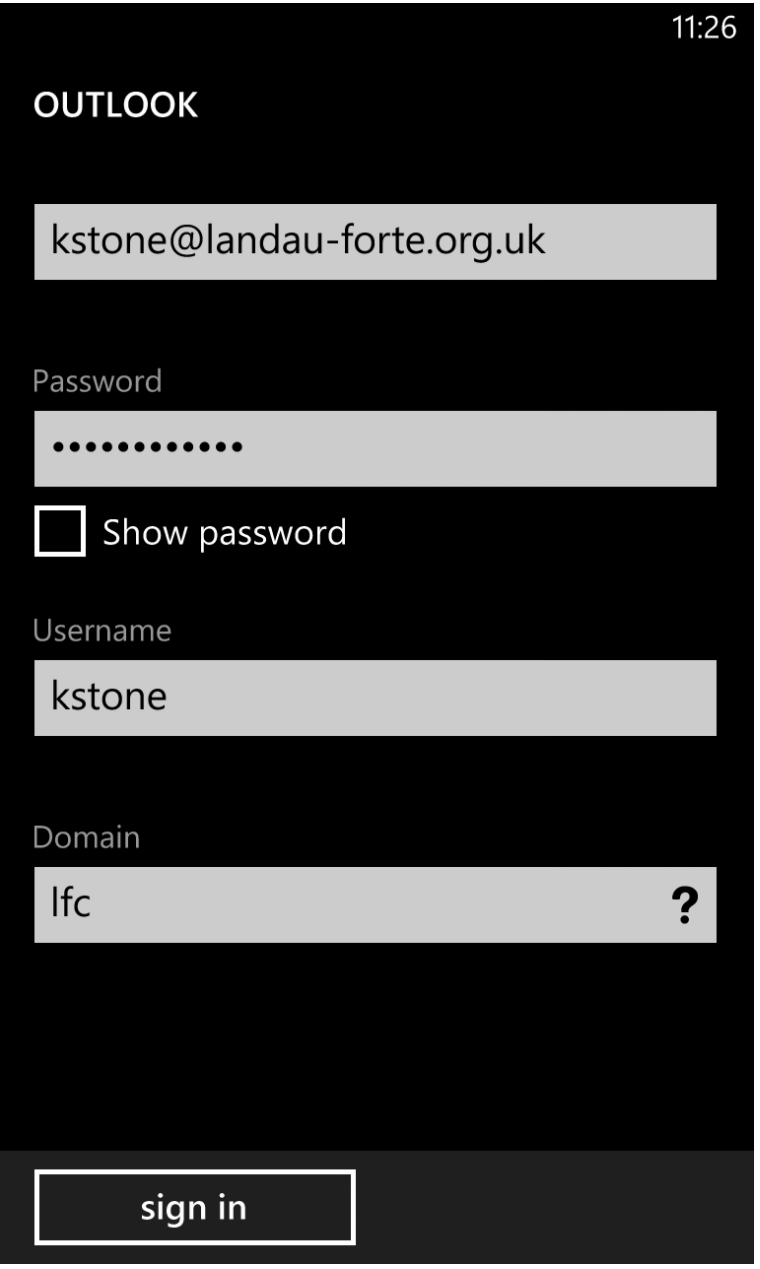

- 5. You will be asked to enter information to set up the email account. Please use the following information:
- **Email** USERNAME@landau-forte.org.uk

**Password** Your College Password (Case sensitive)

**Username** Your College Username (Not Case sensitive)

**Domain** lfc

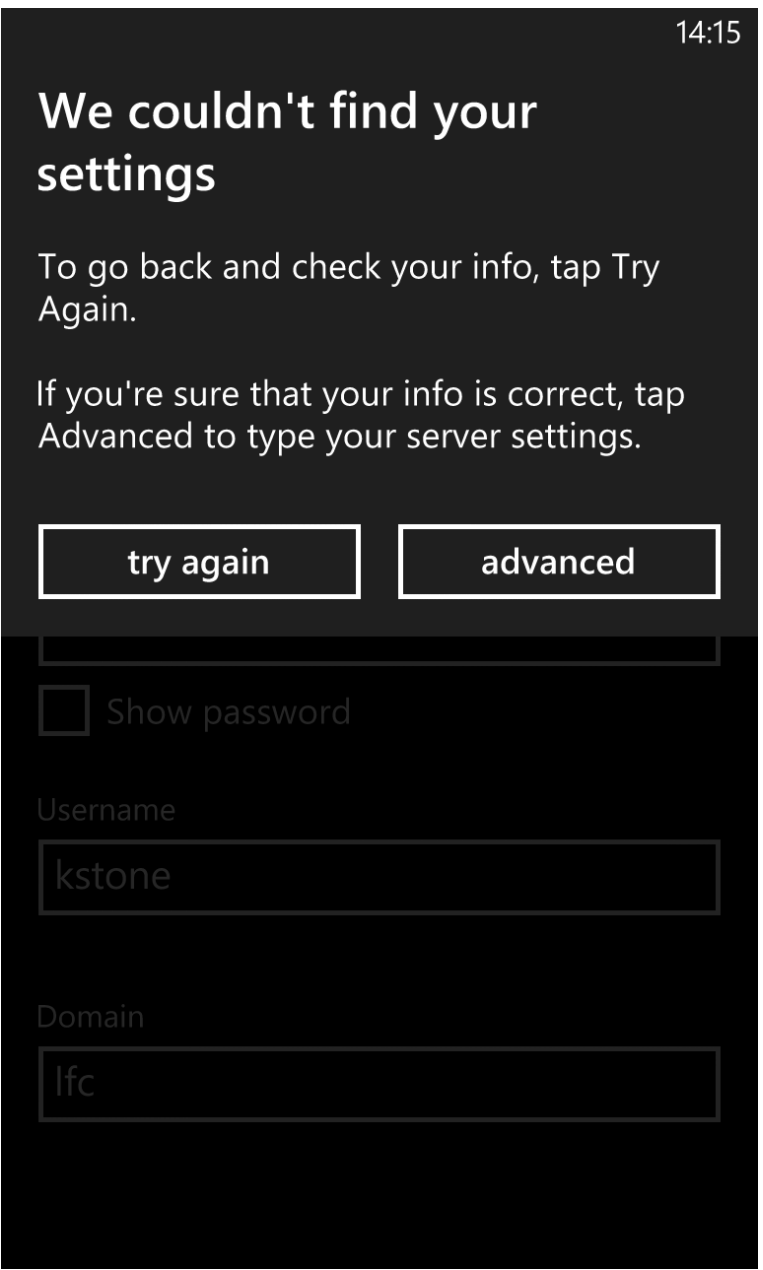

6. You will be met with a pop up box where you will need to go to the **Advanced Settings**.

. . . . . . . . . . . . . . . . . . .

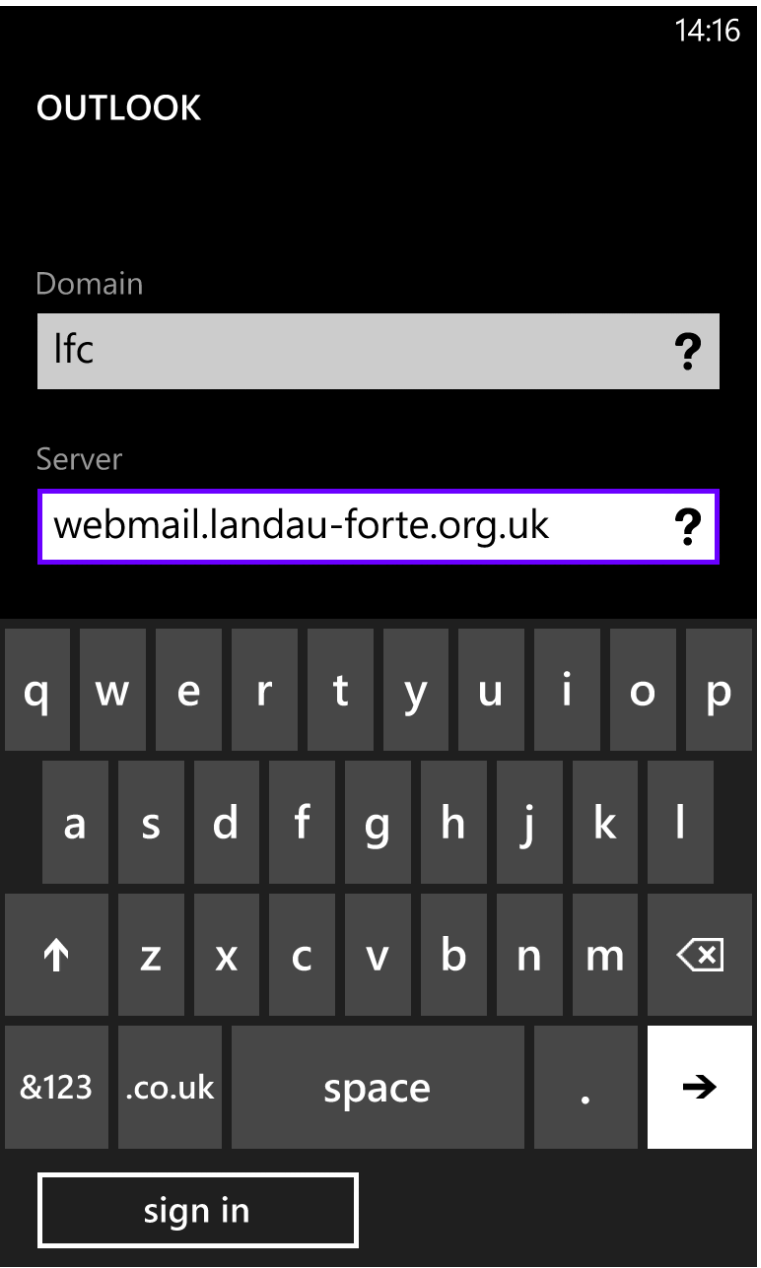

7. You will now be asked to provide the **Server** details. These are as follows:

**Server** webmail.landau-forte.org.uk

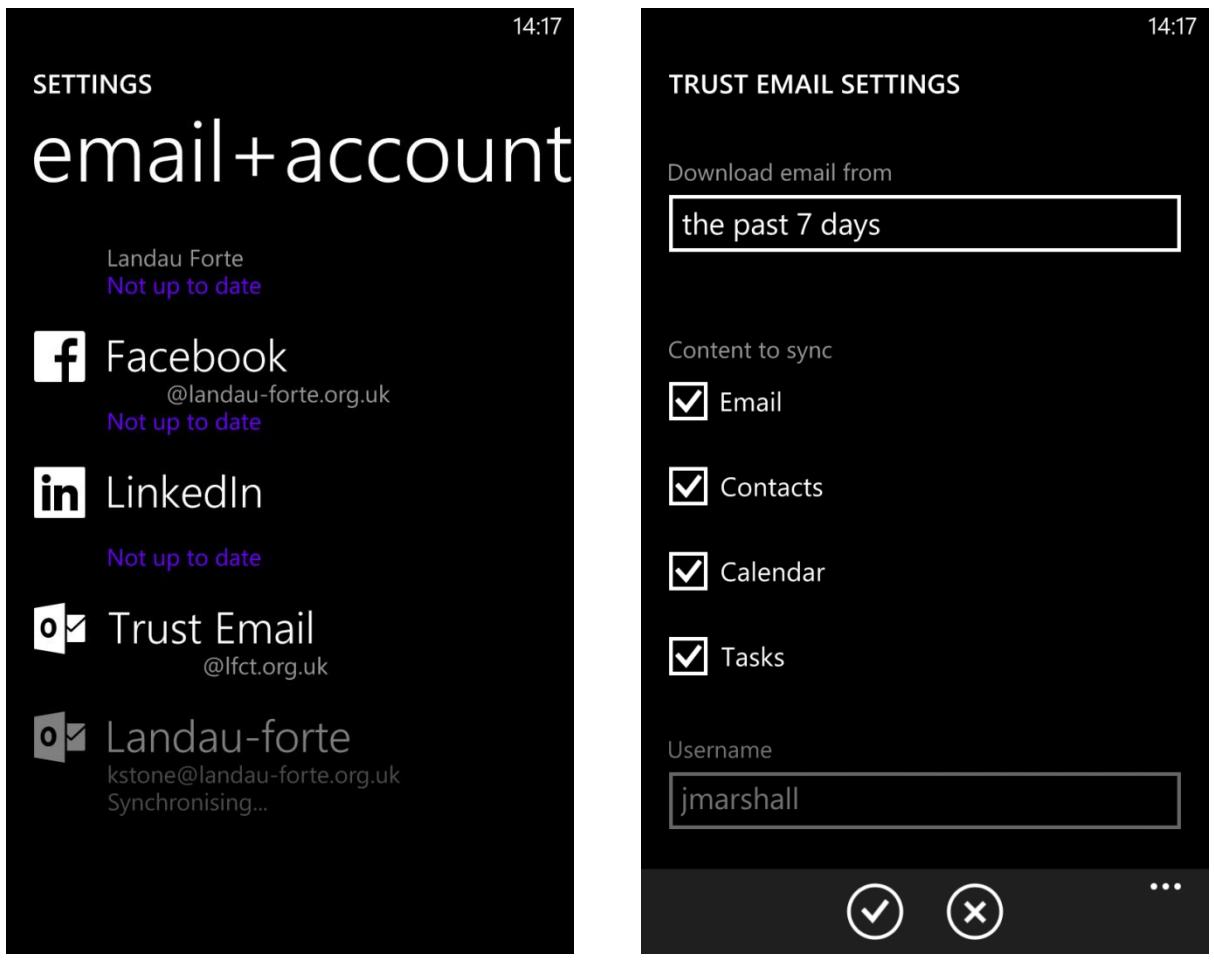

8. Your account will then begin synchronising. Once completed you can click on the name of the account and select any settings that you desire.